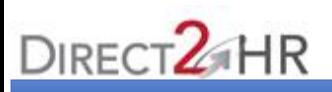

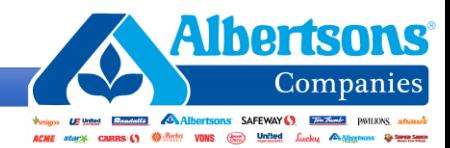

## **Instructions to Access DirectHR**

The **Albertsons Companies Direct2HR** is an automated HR service that allows an employee to view payslips and vacation balances, access payroll and salary history, and update Personal Information, Direct Deposit, and voluntary deductions from a computer. Follow this guide to log in!

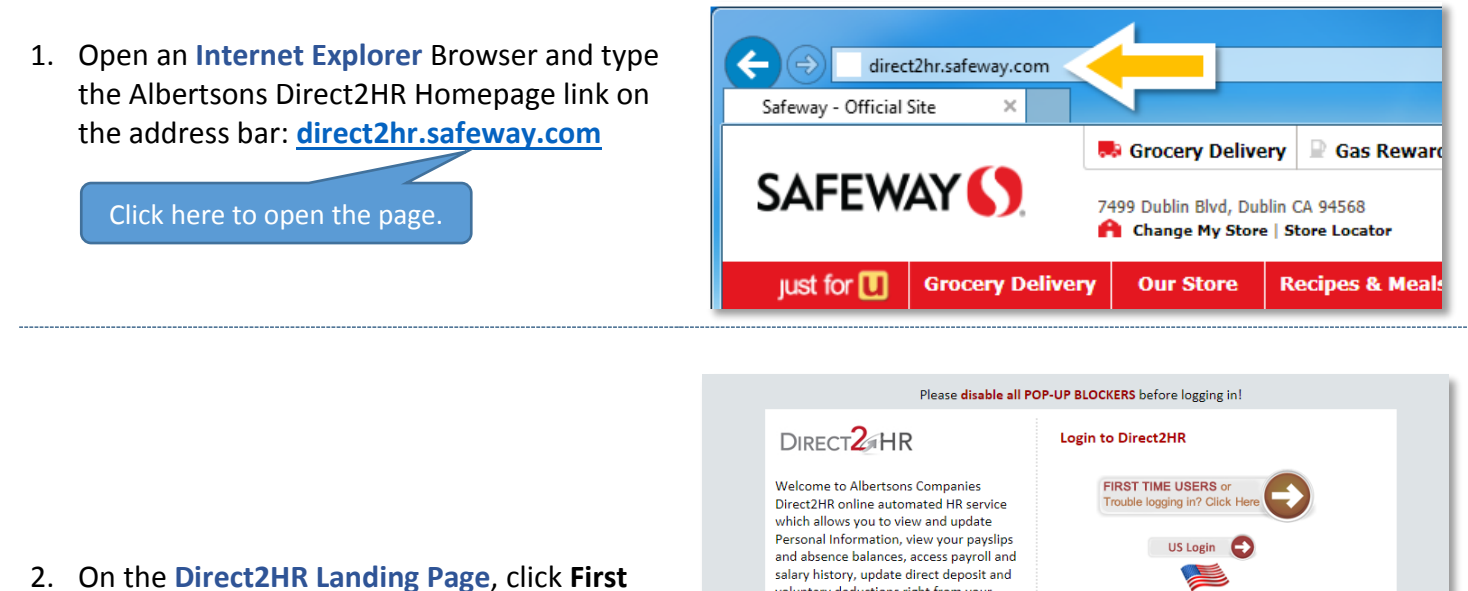

**Time Users** if this is your first time, or click **US Login** if you already have a password.

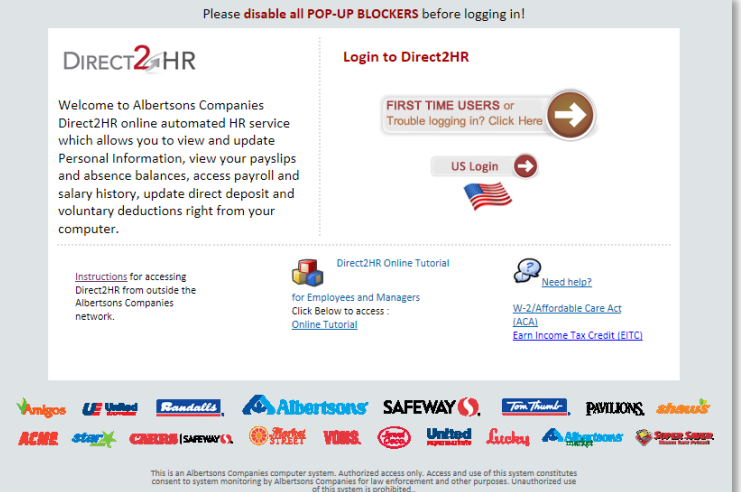

3. If you selected **First Time Users**, the screen will prompt to select an employee type.

Follow instructions in the succeeding sections:

- [Store Employees](#page-1-0)  Pages 2-4
- [Backstage/Warehouse/Manufacturing](#page-4-0)  [Employees](#page-4-0) – Pages 5-7

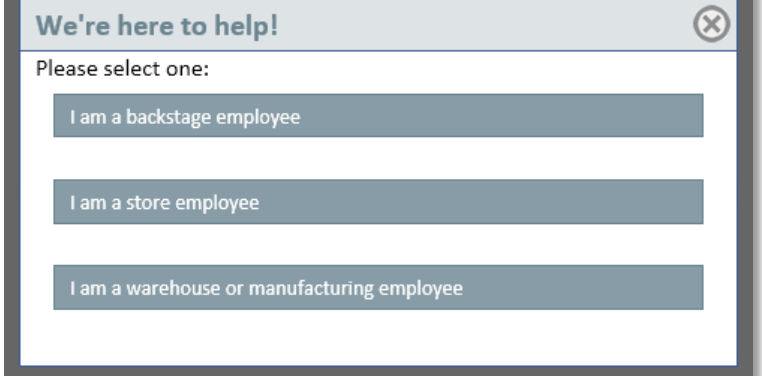

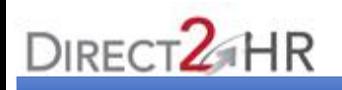

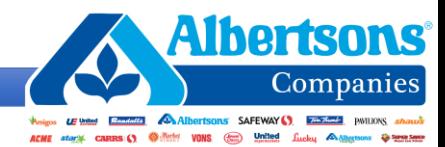

### <span id="page-1-0"></span>**Store Employee**

1. Click **This is my first time logging in and I have never had my password reset before.**

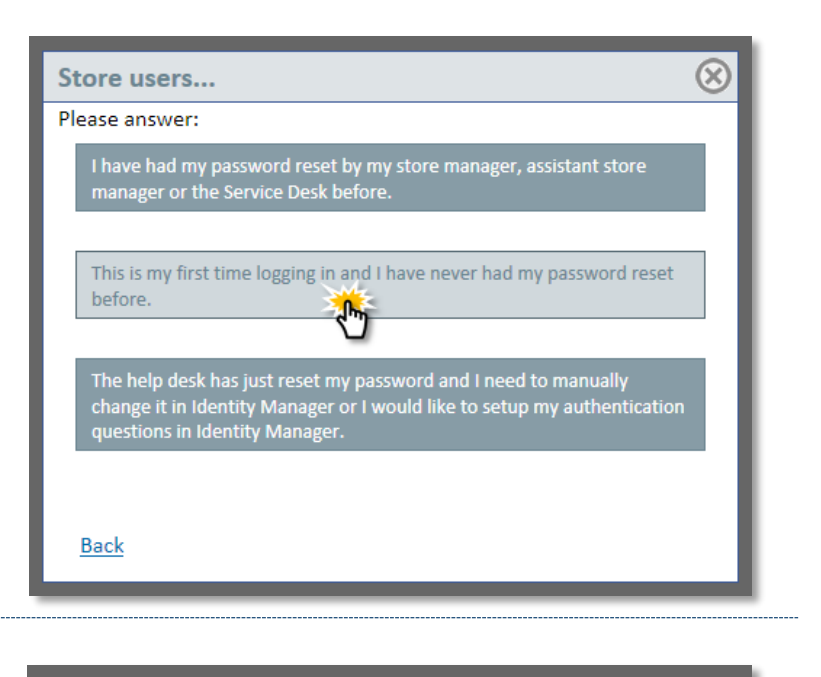

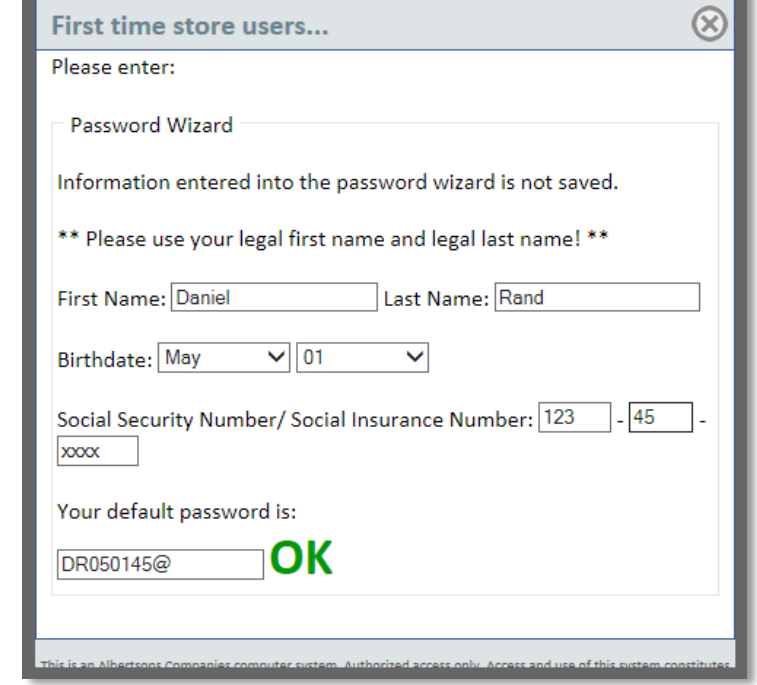

3. Copy the provided **default password**.

2. Fill out the **Password Wizard** fields.

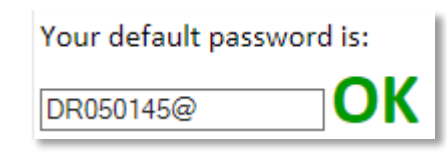

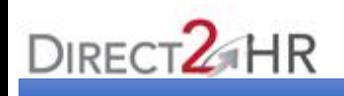

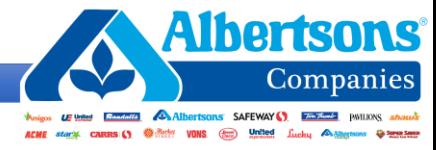

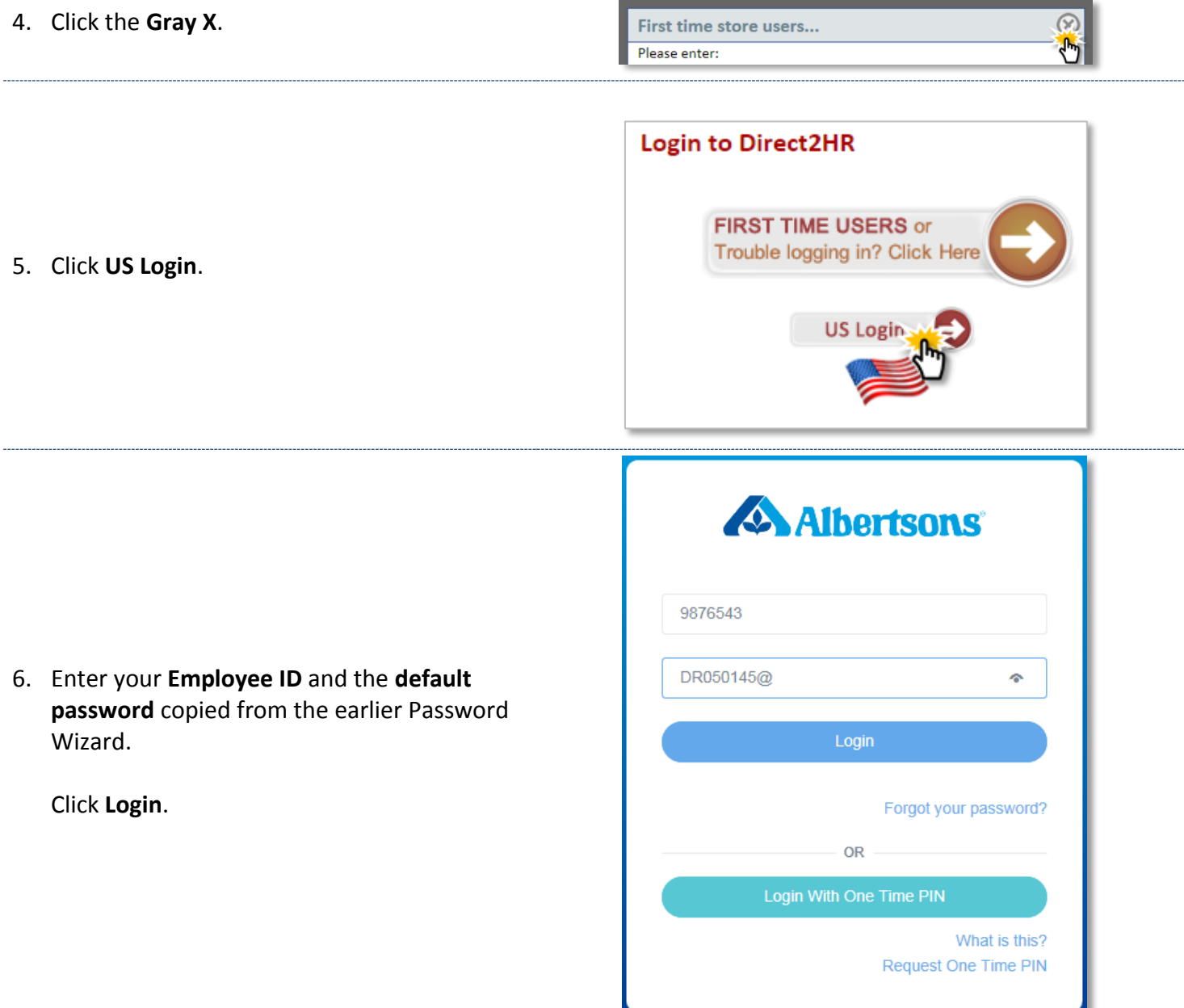

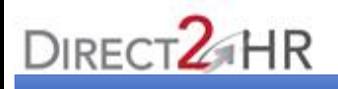

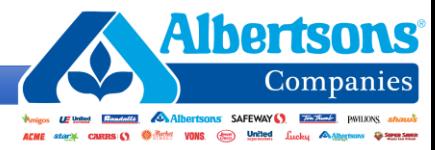

- 7. Create a **strong password** following 3 of the listed 4 character requirements:
	- a. At least one lowercase letter
	- b. At least one uppercase letter
	- c. At least one number
	- d. At least one symbol

Click **SAVE**.

**Note**: You may mark the Show Password box to see what you're typing.

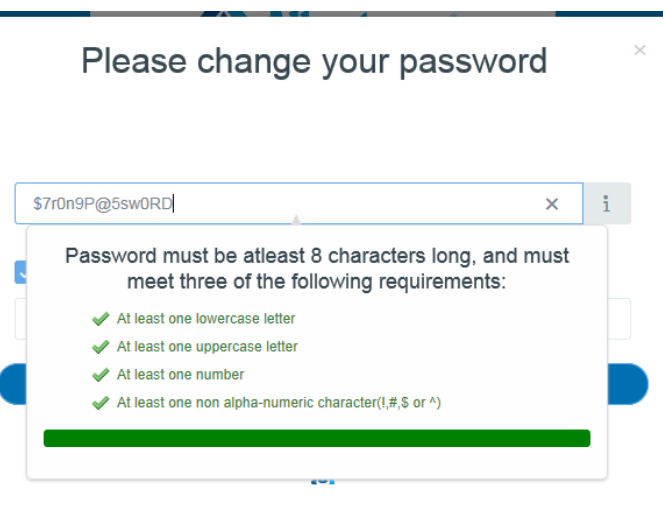

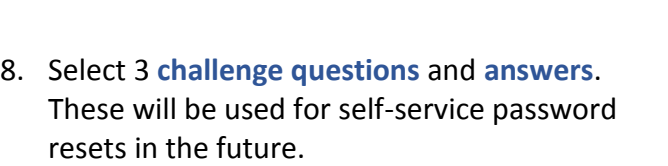

**Note**: Answers are case-sensitive.

Click **CONFIRM**.

### Set your challenge questions Use the below form to set your secret questions and answers. What is your mother's maiden name?  $\checkmark$ Duncan In what city were you born?  $\ddotmark$ Please Select What is your mother's maiden name? What is the LAST elementary school you attended? What is the name of your pet In what city were you born? What year did you START high school?<br>What is your favorite color? In which city have you lived the longest? **CONFIRM** Δ You're all set

9. Click **CONTINUE** to proceed to your Direct2HR home page**.**

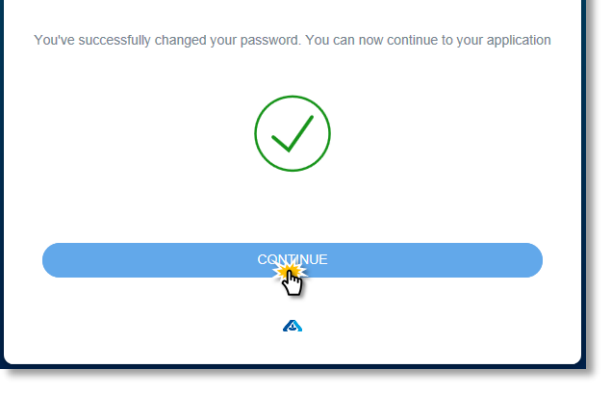

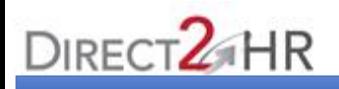

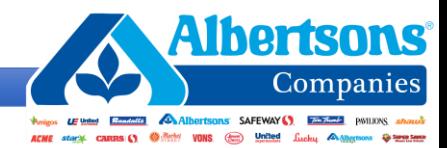

# <span id="page-4-0"></span>**Backstage, Warehouse, or Manufacturing Employee**

1. Click **I forgot my password.**

The page will redirect to the **Albertsons Login** screen.

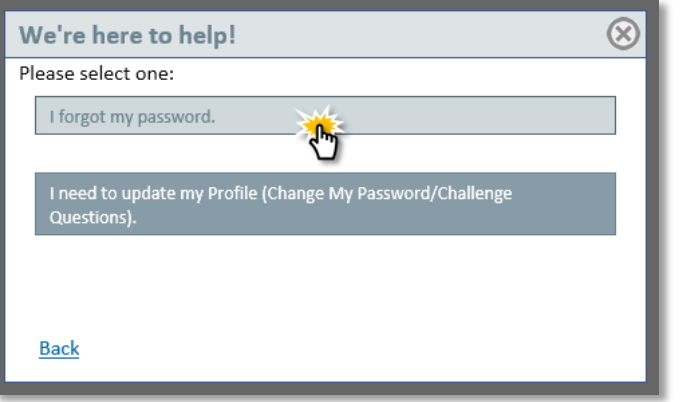

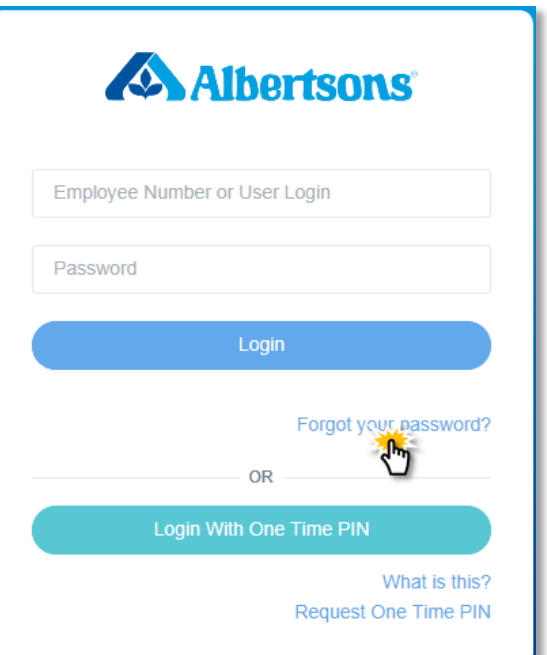

2. Click **Forgot your password?**

3. Enter your **Employee Number** or **User Login.**

Click **NEXT**.

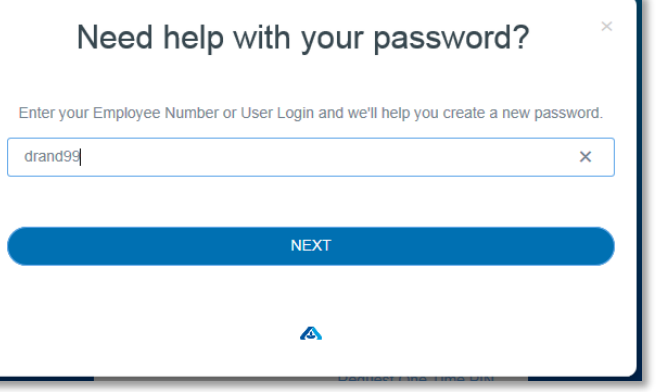

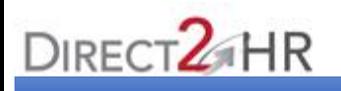

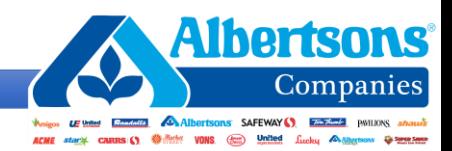

۱

- 4. Answer the questions to validate your identity:
	- a. Employee Number
	- b. Month and Day of birth
	- c. First 3 digits of your Social Security Number

#### Click **CONFIRM.**

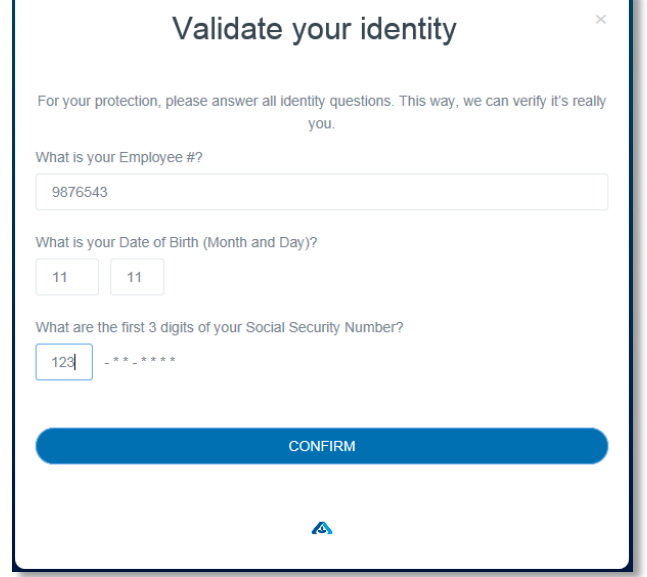

- 5. Create a **strong password** following 3 of the listed 4 character requirements:
	- a. At least one lowercase letter
	- b. At least one uppercase letter
	- c. At least one number
	- d. At least one symbol

**Note**: You may mark the Show Password box to see what you're typing.

Click **SAVE**.

Please change your password \$7r0n9P@5sw0RD  $\boldsymbol{\mathsf{x}}$  $\ddot{i}$ Password must be atleast 8 characters long, and must meet three of the following requirements: At least one lowercase letter At least one uppercase letter  $\blacktriangleright$  At least one number  $\blacktriangleright$  At least one non alpha-numeric character(!,#,\$ or ^)

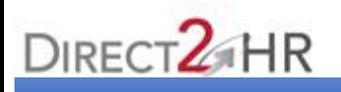

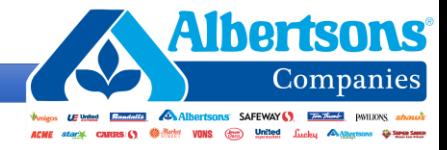

6. Select 3 **challenge questions** and **answers**. These will be used for self-service password resets in the future.

**Note**: Answers are case-sensitive.

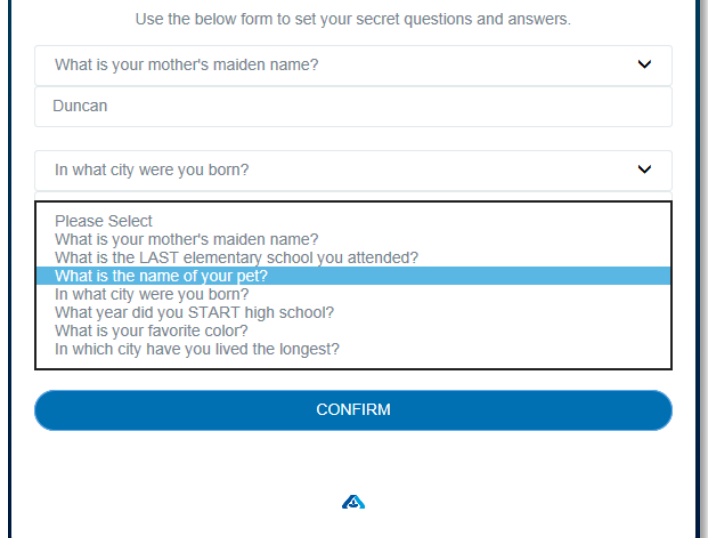

Set your challenge questions

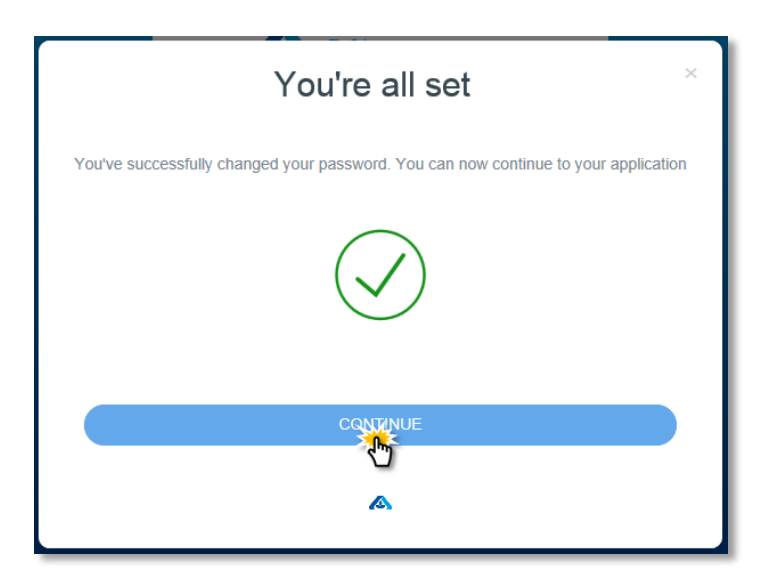

7. Click **CONTINUE** to proceed to your Direct2HR home page**.**